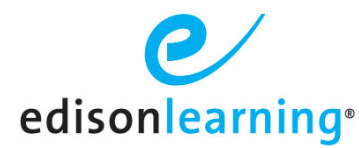

**Student Portal Role Overview** 

The student portal role is arranged to make best use of available screen space. Course parts have been arranged by sequence and organized under their course names.

## **Landing Page**

Below is a sample screen shot of your landing page upon login. You can view all courses you are enrolled in, course/system announcements, access messages, etc.

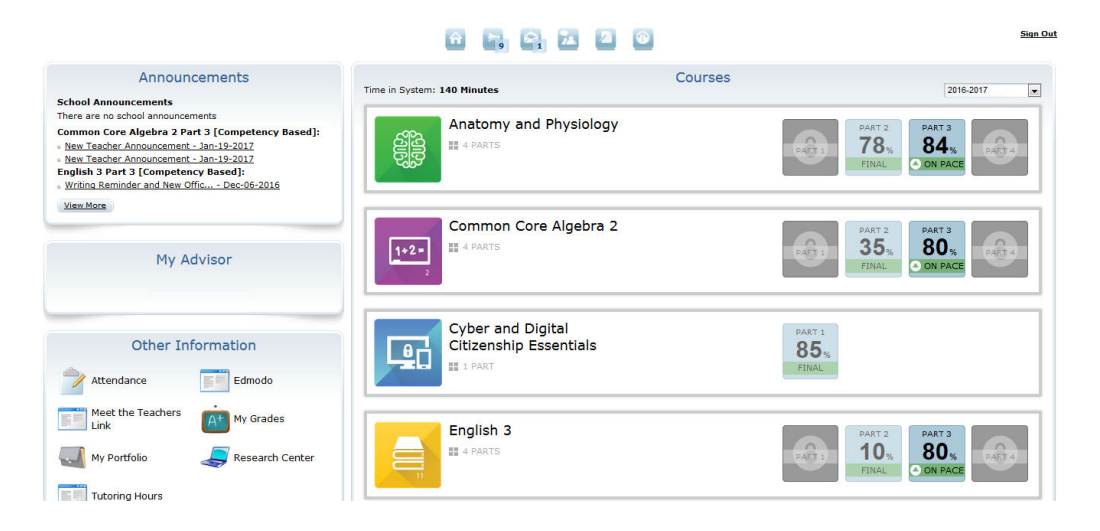

# **Accessing a Course**

Click the course icon to reveal all accessible course parts of that course, sample screen shot below. If you are not enrolled into all parts of a given course train, they will appear with the locked symbol as seen for Parts 3 and 4.

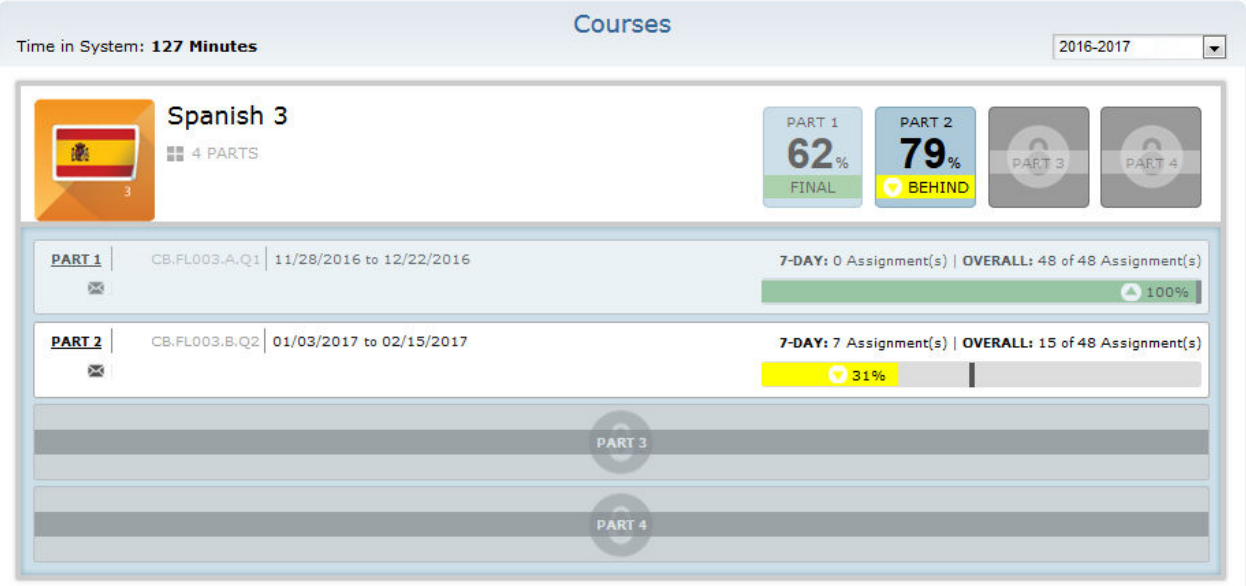

When that part is completed and approved, its status will change to Final as seen for Part 1 in the screen shot above.

To access the course, click anywhere in the course part bar. If you are enrolled in a MyDay course, you can access the course in the same way as mentioned above or simply by clicking the MyDay button as seen below.

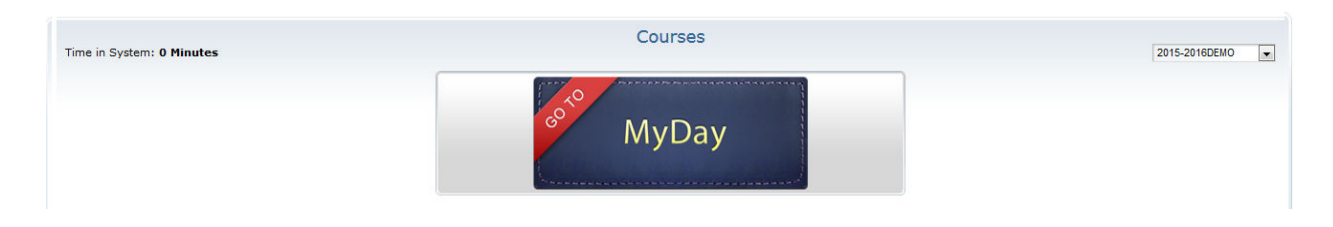

### **Progress Bar**

The progress bar is displayed after clicking the desired course icon. The overall progress within the course is displayed as a graph as well as the total assignments and total completed assignments. The 7 day progress is displayed as well.

If your advisor has entered a start date and end date for your enrollment you will see the pacing indicator line as well. The vertical line displays where you should be to complete the course by the set end date and maintain pace.

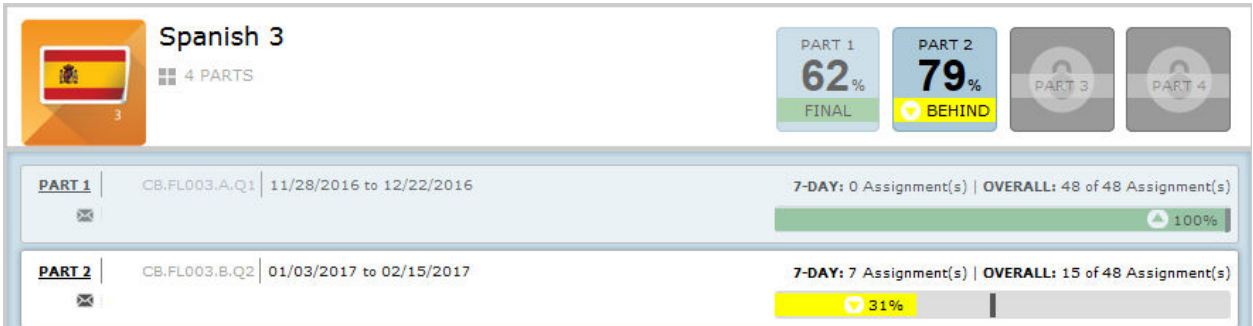

0 - 4 assessments behind pace: green indicator that student is on pace

5 - 10 assessments behind pace: yellow indicator that student is behind pace

10 or greater assessments behind pace: red indicator that student is behind pace

There is no functionality that will lock the course for you if you do not complete the course by the set end date.

Last, you can message the teacher(s) for the desired course part by clicking the envelope button as seen in the screen shot above.

# **Virtual Environments**

The Learning Land (for K-8th grade) or Research Center (9-12th grade) access can be obtained from the Other Information portlet. If you are under 13 years of age, you must receive parent approval prior to access to environment.

### **View Your Grades**

You can view your grades from your student home page. Click the blue part grade icon to view the grade breakdown:

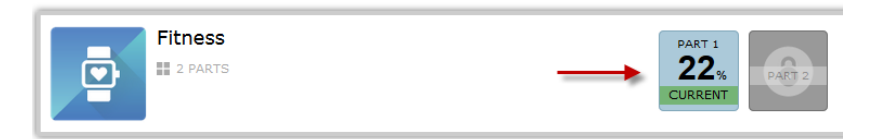

A new browser window opens and displays the Grade Breakdown for that course. This is where you can view all assessment attempts, results, feedback, points earned, points possible, etc.

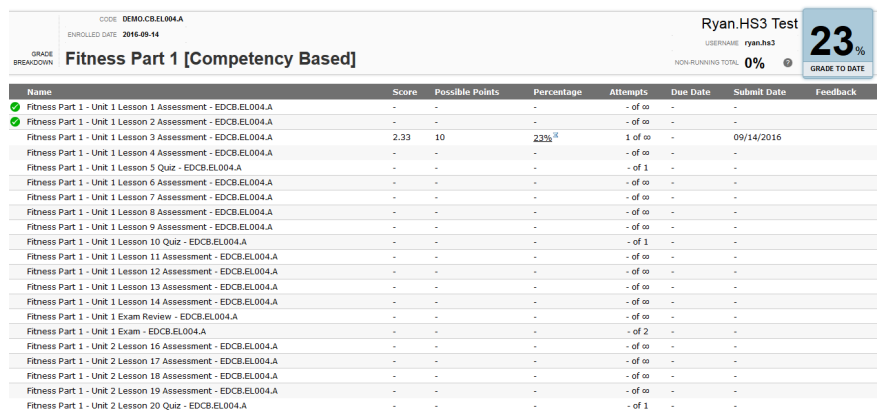

When looking at your Grade Breakdown screen for a particular course, you may notice several small icons next to the percent values in the Score column:

**!** – An exclamation point indicates that the assessment is pending. This means the assessment has been completed, and is waiting for your teacher to grade it.

 $\blacktriangleright$  - An hourglass indicates that the assessment is open and in progress. This means that you have started it, but not yet finished and submitted it.

 $\Box$  - A yellow padlock indicates that the item is locked. A teacher may lock an assessment for a variety of reasons. When an assessment is locked, you may not take it.

**E** – A letter **E** next to an assessment score indicates that the assessment has been exempted from the course's total grade.

**O** – A letter **O** next to an assessment score indicates that your teacher has overridden the grade generated by the system and provided a new grade in its place.

Click a **percentage link** to view that graded assignment:

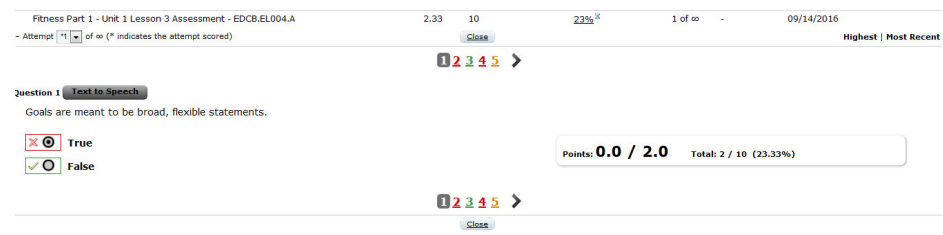

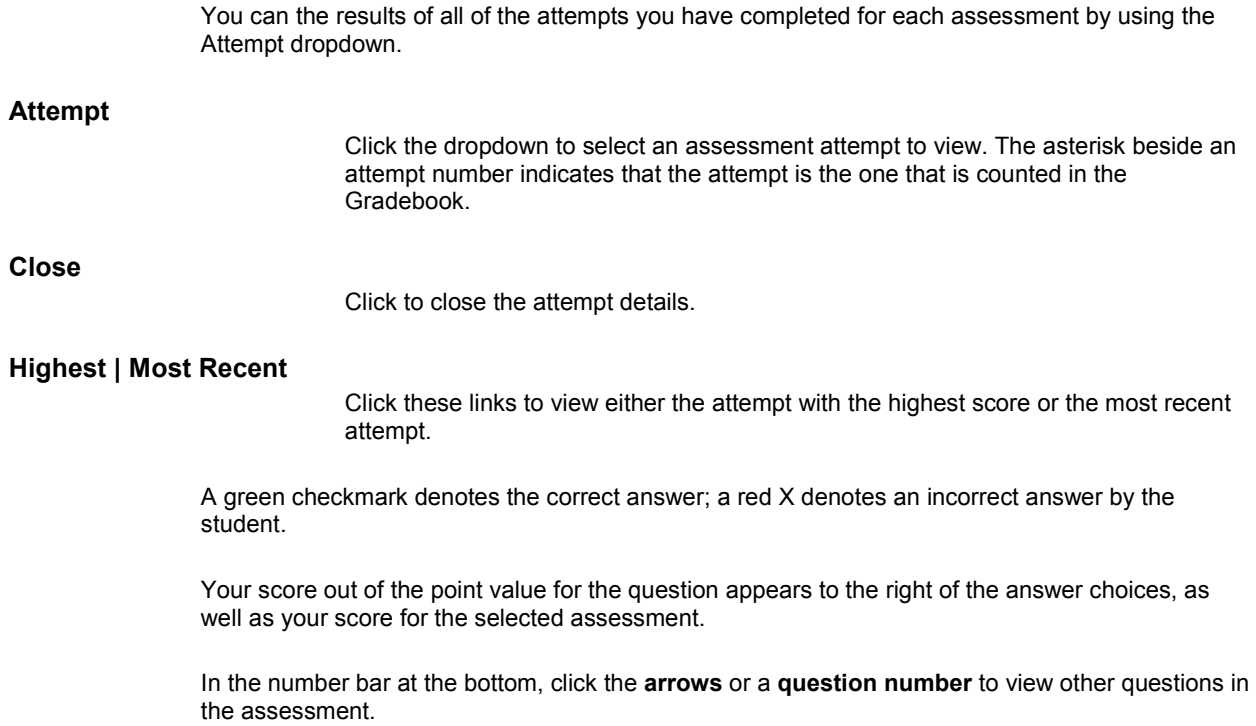

#### **Feedback**

A teacher may leave feedback comments for your student at either the individual question level or the overall assessment level. Look for any numbers in the Feedback column on the grade breakdown.

If it is overall assessment feedback, click the number to reveal what the feedback is. If there are parenthesis that contain "ques", there are 1 or more individual questions with feedback in which case you should look at the results of each question to view the feedback.

Sample screen shot of both question and assessment feedback can be found below.

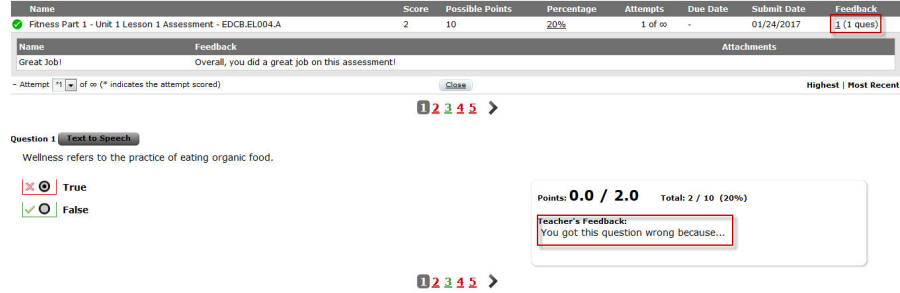

Click the **Close** button at the top or bottom f any question to close the assignment.